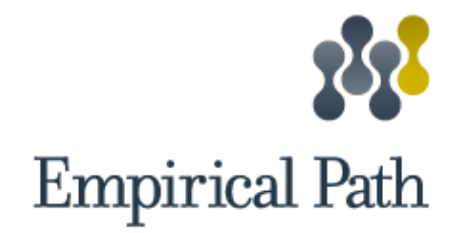

# Google Tag Manager dataLayer Design **Documentation** for ReCharge

**March 2020**

**DIGITAL ANALYTICS CONSULTING** We tell the story behind your numbers.

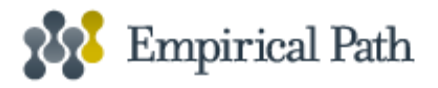

## **Overview**

This document details the specification for a standard data layer that collects desired user interaction information for subsequent use in analysis and reporting. The information in this document will be relevant to digital analysts and website implementation engineers, as well as to marketing professionals who need to understand user experience data that is being gathered

The proposed standard data object is a JavaScript object because of ubiquitous support for JavaScript in web browsers and web-based applications, as well as in other forms of digital properties like mobile devices, kiosks, and other digital content.

The use of a JavaScript object means that the data is not embedded in the HTML markup and would not affect the rendering of a page or performance. Developers will need only to populate the data fields in the object that are applicable to the page, keeping the size and complexity of the object to a minimum. This coding will never change regardless of vendor additions or deletions unless new data elements were required.

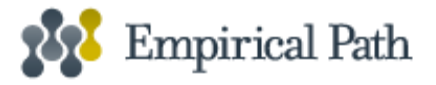

## Google Analytics Enhanced Ecommerce

The below Google Analytics enhanced e-commerce events should fire when the functionality exists on the site. Ecommerce Events that take place prior to ReCharge checkout (view list, view product details, add/remove from cart, and cart pages) will need to be enabled in [Shopify](https://help.shopify.com/en/manual/reports-and-analytics/google-analytics/google-analytics-setup#turn-on-enhanced-ecommerce-tracking) or require editing the Shopify Liquid theme.

### *Common Enhanced Ecommerce Issues*

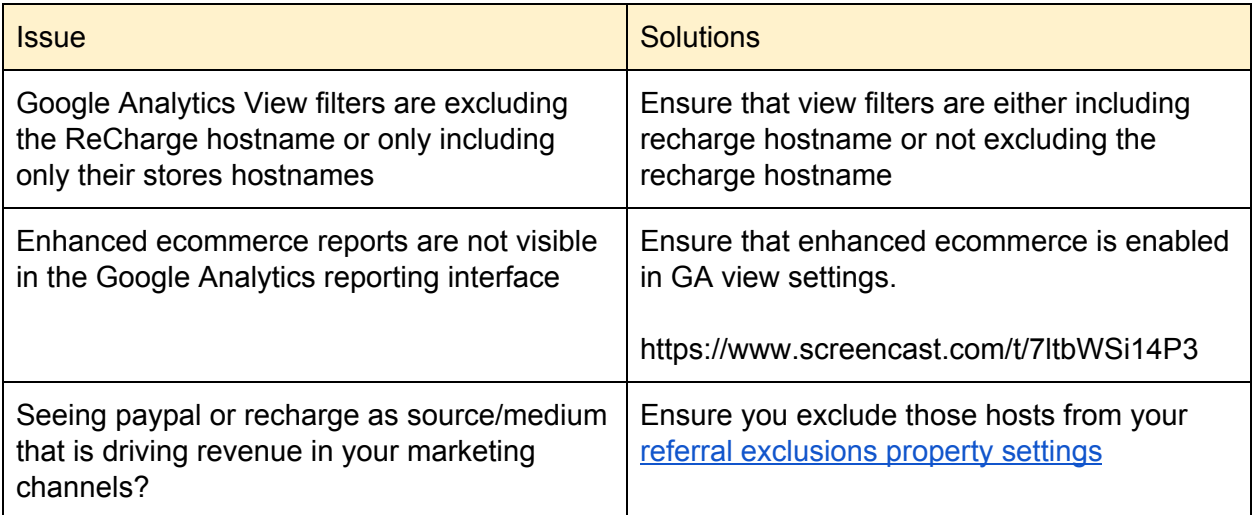

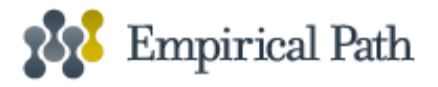

## **Google Tag Manager & GA Setup**

The ReCharge dataLayer will be available to all customers, users who want to leverage the dataLayer to send data to Google Analytics tracking can do so by:

- 1) Ensuring Google Tag Manager is enabled in your Shopify Store
- 2) Import and merge GTM container into your container
- 3) Configure GA Admin setting if necessary.

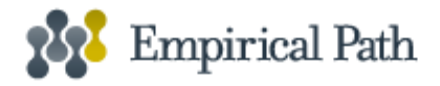

# Google Tag Manager Code

Add your Google Tag Manager code to **all pages, including the ReCharge cart.** Using one of two methods:

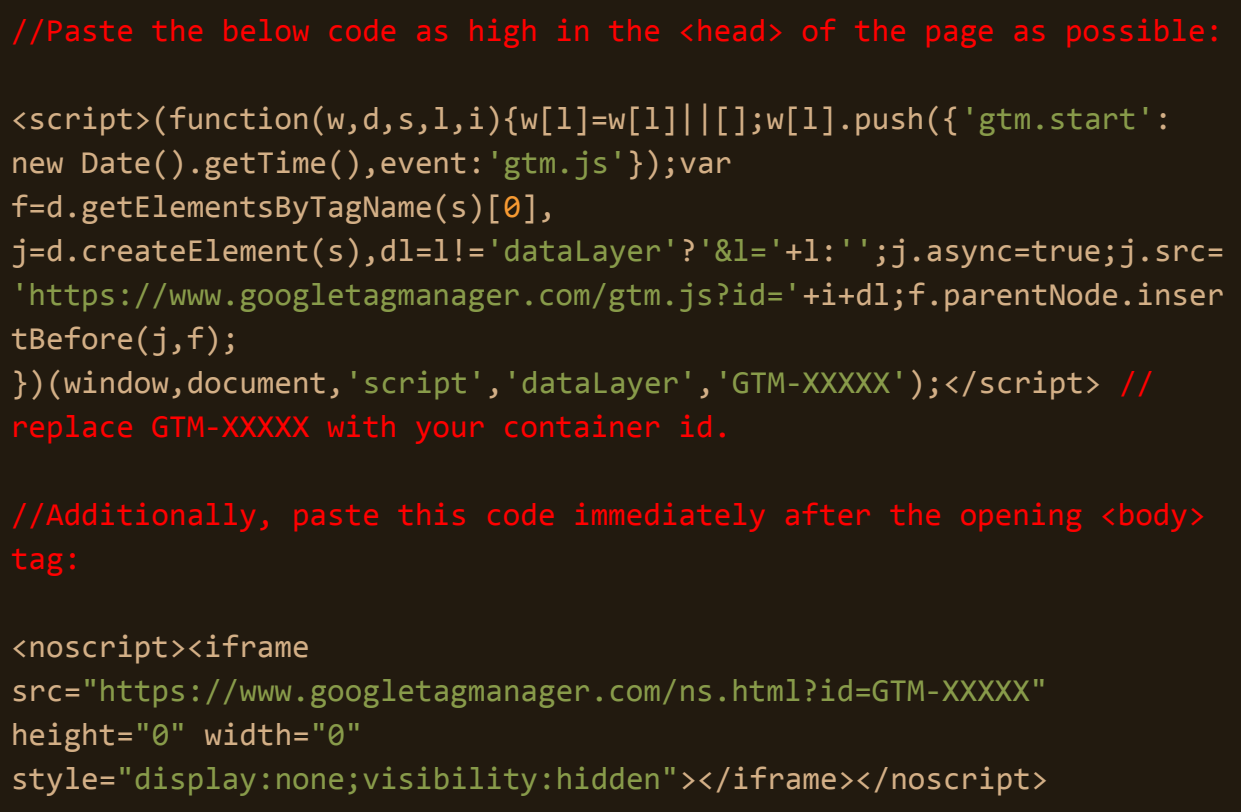

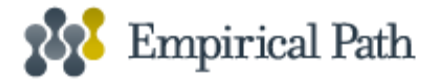

1) Add GTM code through customerization area in your preference (exclude <script> and </script>)

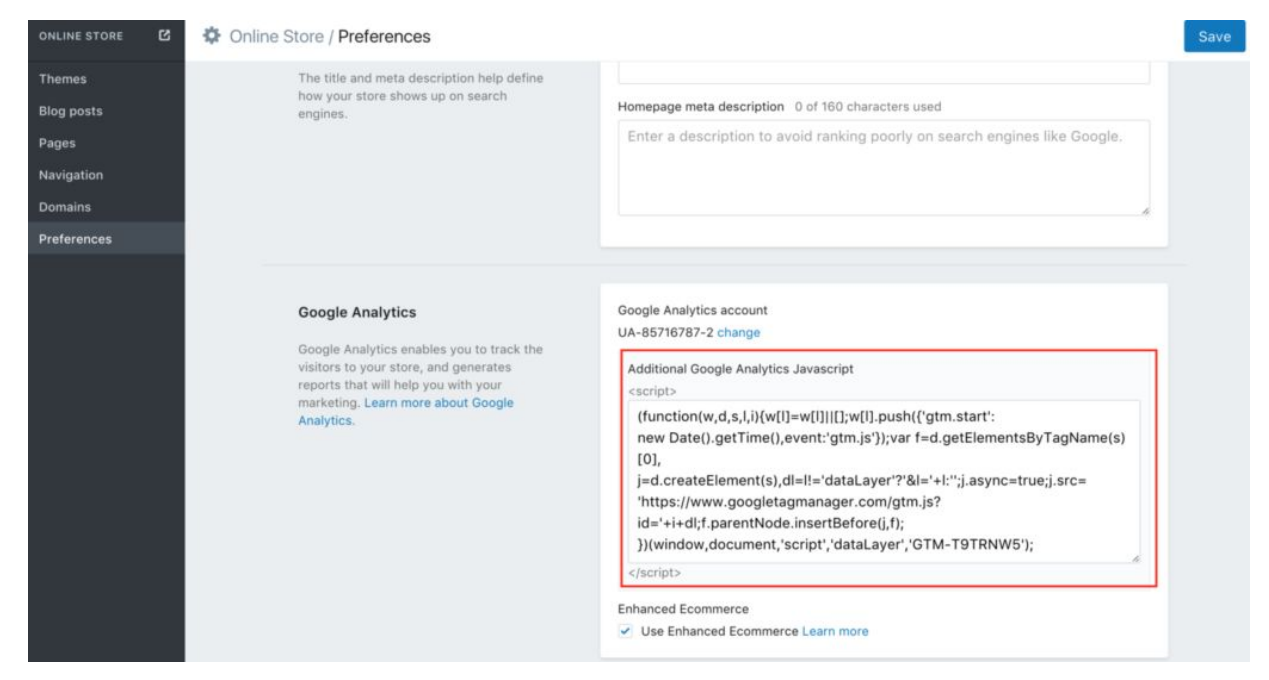

#### 2) Add to theme.liquid

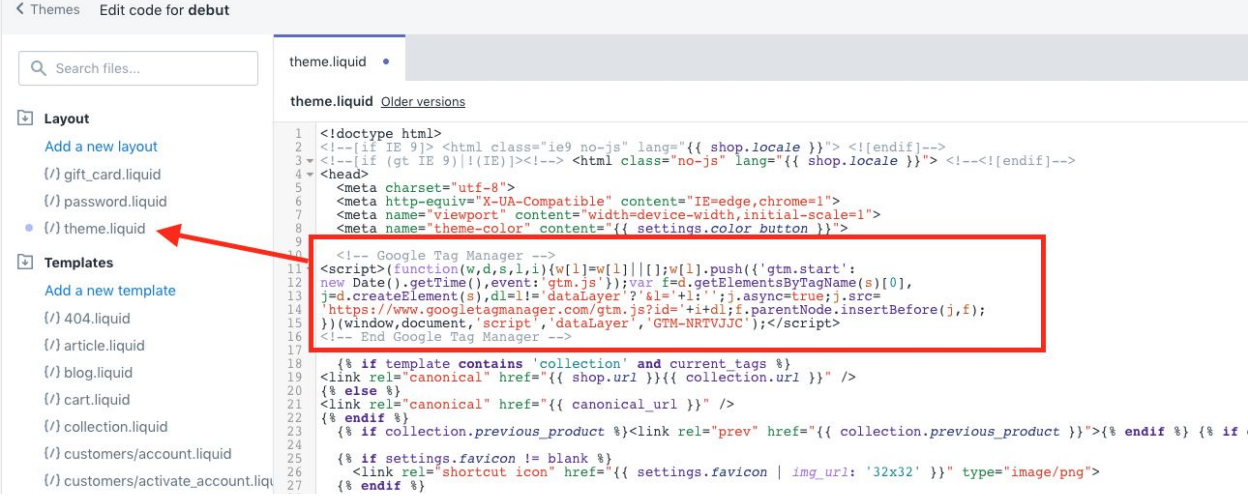

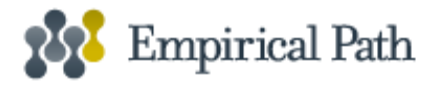

## Import Container

Import this [JSON](https://drive.google.com/open?id=1cFYP3v8BmjD5Np7rYHr2-WfuaPN91MDi) file into the GTM container that is being used on your site. The file includes:

- 2 tags
	- $\circ$  ReCharge Enhanced Ecommerce Checkout = this is a GA event tag that feeds both event and standard EEC reports. It captures both steps in checkout (/r/checkout and /r/pay) along with the product array.
	- ReCharge Enhanced Ecommerce Transaction = this is a GA event tag that feeds both event and standard EEC reports. It captures successful transactions.
- 2 triggers
	- $\circ$  ReCharge Enhanced Ecommerce Checkout = this trigger coincides with the two checkout steps. A custom event-based trigger on the ReCharge dataLayer push that happens onLoad of each page.
	- ReCharge Enhanced Ecommerce Transaction = this trigger coincides with the transaction page. A custom event-based trigger on the ReCharge dataLayer push that happens onSuccessful completion of a transaction.
		- Note: If you already have tracking on the transaction page, you could pause this tag to prevent duplication.
- 3 variables
	- ReCharge LUT Enhanced Ecommerce Action = a look-up table variable that holds the two triggers and converts them to friendly names to pass into the action variable of each tag.
	- ReCharge LUT Enhanced Ecommerce Interaction = a look-up table variable that holds the interaction status (T|F) for each event.
	- GA Property ID **INPUT YOUR GA ID** = a constant variable where you would input your Google Analytics Property ID (UA-NNNNNNNN-N). This variable feeds into the two ReCharge tags.

#### **Import Instructions:**

- 1. In the top navigation, click Admin.
- 2. In the *Container* section, click Import Container.

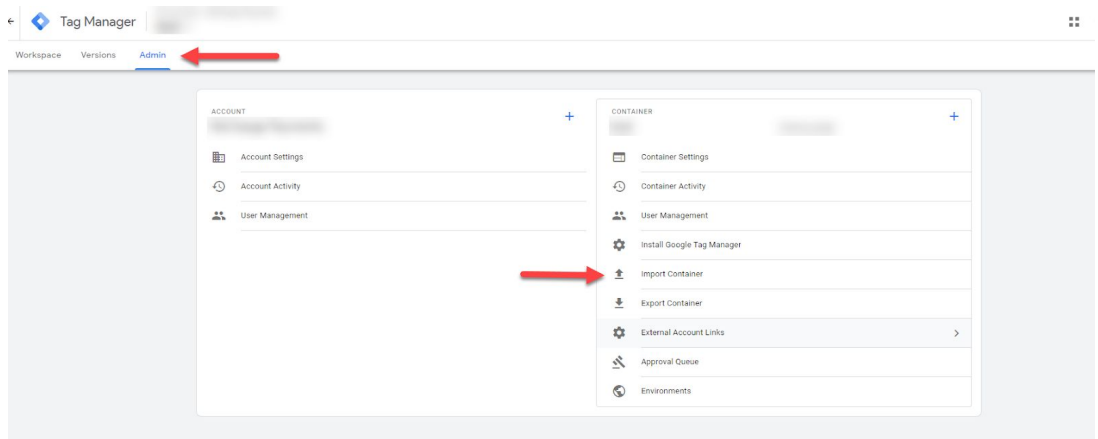

- 3. Click Choose container file and select the Recharge Checkout GTM JSON file to import.
- 4. Select if you would like to add the imported file to a new or existing workspace. **We**

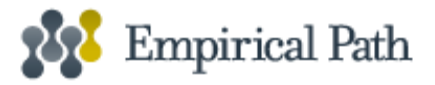

#### **recommend a new workspace.**

- a. To add the file to a new workspace:
	- i. Under Choose workspace, click New.
	- ii. Enter a title and description for your workspace.
	- iii. Click Save.
- b. To add the file to an existing workspace:
	- i. Under Choose workspace, click Existing.
	- ii. Select the desired workspace.
- 5. Select Merge.
	- a. To *Merge*, select whether you want to overwrite or rename conflicting variables, triggers, and tags. **We recommend rename.**
		- i. Overwrite conflicting tags, triggers, and variables: If a variable, tag, or trigger in the new container has the same name but the contents are different, overwrite the old one with the new one. (If the contents are the same, there is no conflict.)
		- ii. Rename conflicting tags, triggers, and variables: if a variable, tag, or trigger in the new container has the same name but the contents are different, rename the new one. (If the contents are the same, there is no conflict.)

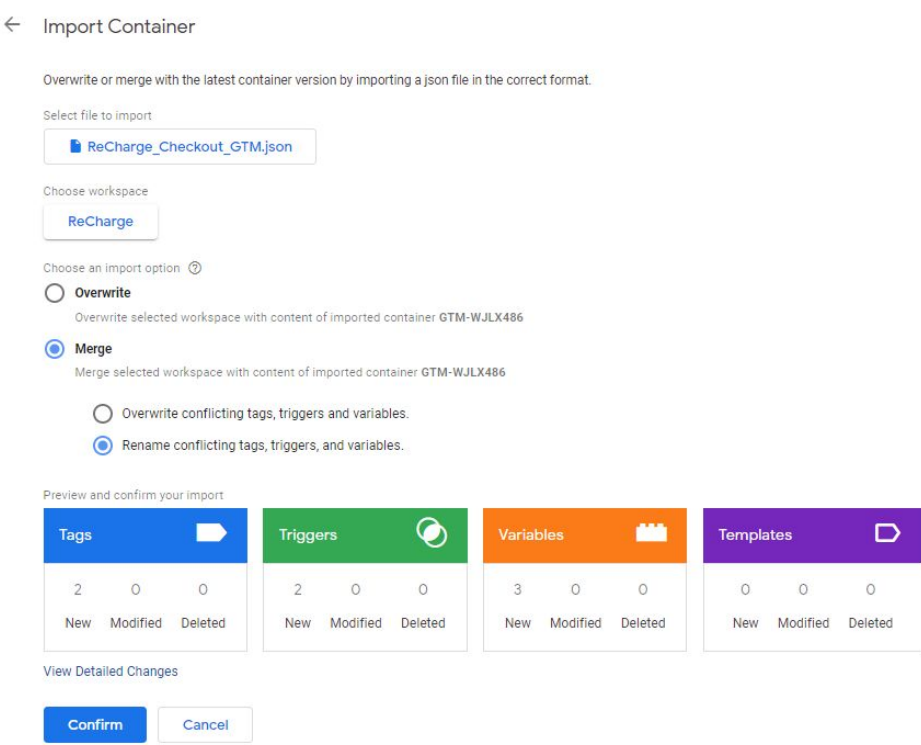

- 6. Click Continue. The preview dialog shows how many tags, triggers, and variables will be added, modified, or deleted. Click View Detailed Changes to see a list of all the items that will be affected.
- 7. Once you are satisfied with the changes that will be made, click Confirm.
- 8. After confirmation navigate to your variables and update the value in the 'GA Property ID -INPUT YOUR GA ID' variable with your GA Property ID.

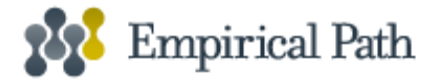

## Validation

Put yourself in GTM Preview mode to validate the above-imported file. Be cognizant that any existing tags in your GTM container are working as expected and there is no duplication due to other Shopify Integrations.

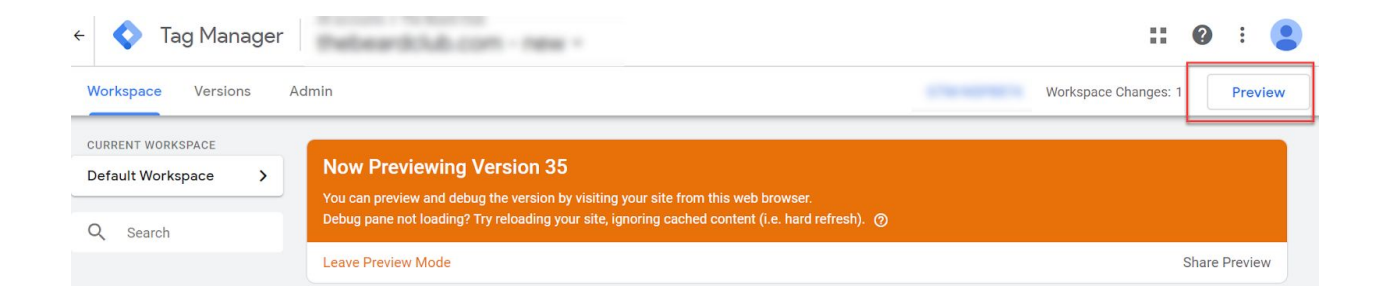

#### **Checkout Pages**

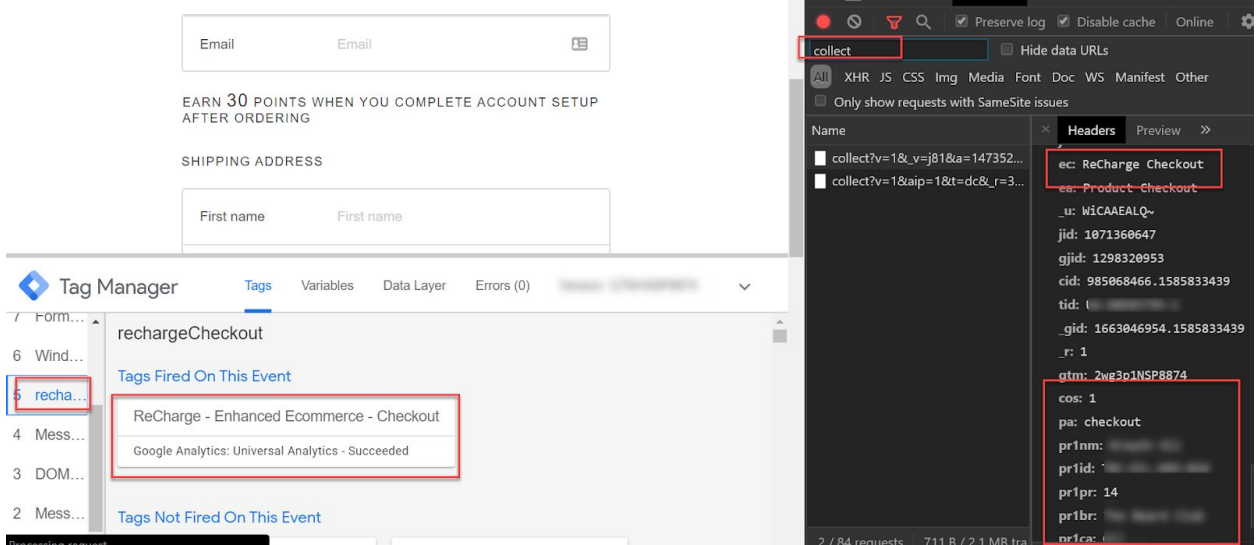

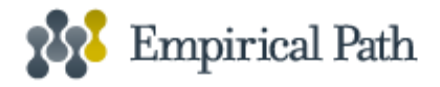

#### **Transaction**

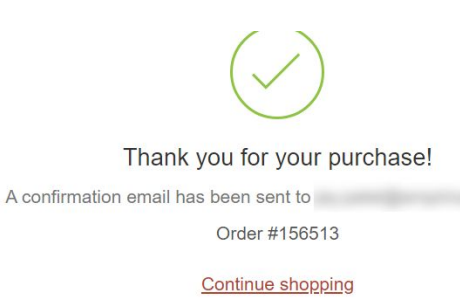

Print receipt

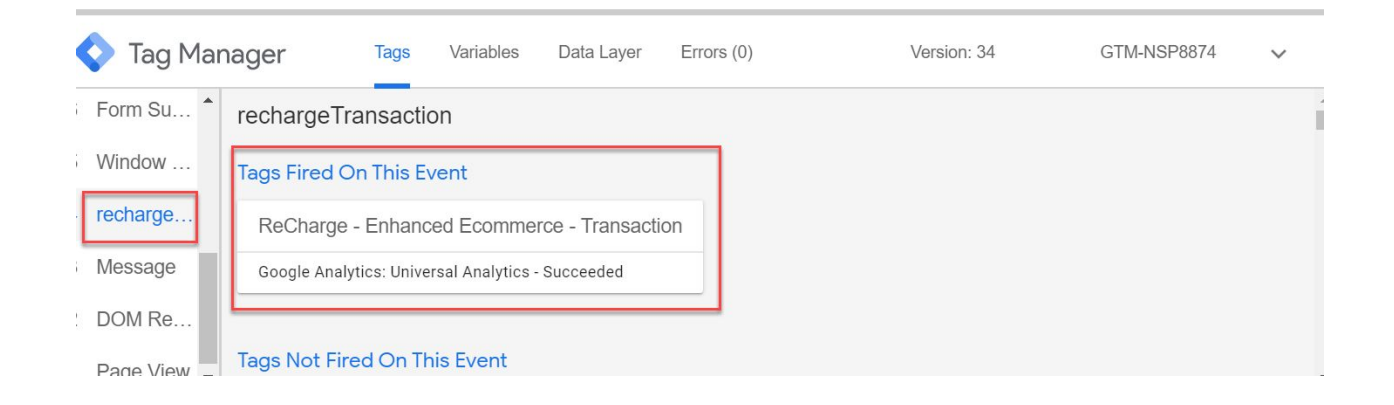

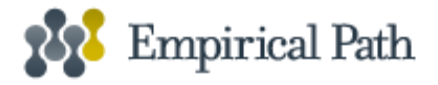

# GA Admin Configuration

If you haven't already turned on Google Analytics Enhanced E-commerce then follow the below steps.

- 1. Sign in to Google [Analytics.](https://analytics.google.com/)
- 2. Click [Admin,](https://support.google.com/analytics/answer/6132368) and navigate to the view for which you want to turn on Enhanced [Ecommerce](https://support.google.com/analytics/answer/6099198).
- 3. In the *VIEW* column, click Ecommerce Settings.
- 4. Under *Step 1, Enable Ecommerce*, set the status to ON.
- 5. Click Next step.
- 6. Under *Step 2, Enhanced Ecommerce Settings*, set the status to ON. When you turn this option on:
	- a. You can then see the Enhanced Ecommerce reports in the *Conversions* section
	- b. The other, older category of Ecommerce reports is no longer visible
- 7. You can turn this option off to restore the older category of Ecommerce reports.
- 8. Optionally, enter labels for the checkout steps you have defined in your ec.js tagging. These labels are for display purposes only, so that Analytics can create a meaningful funnel visualization of your checkout path.
	- a. Click a funnel step, enter a label name, then click Done. Repeat for each step you defined in your tagging.
	- b. The label names appear in the Checkout Behavior report (e.g., Log In/Create Account, Shipping Address, Billing Information, Review Order, Place Order).

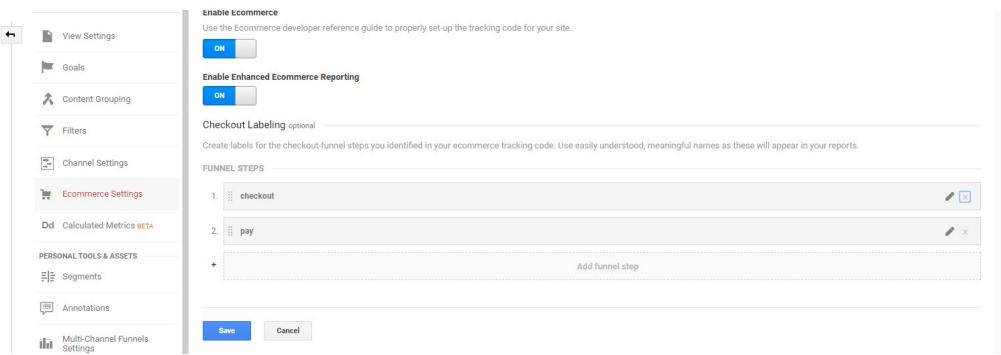

9. Click Submit.

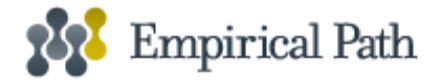

## GTM Publish

Once you have validated in GTM Preview mode and checked your GA admin setting you are ready to publish the workspace containing the ReCharge tags.

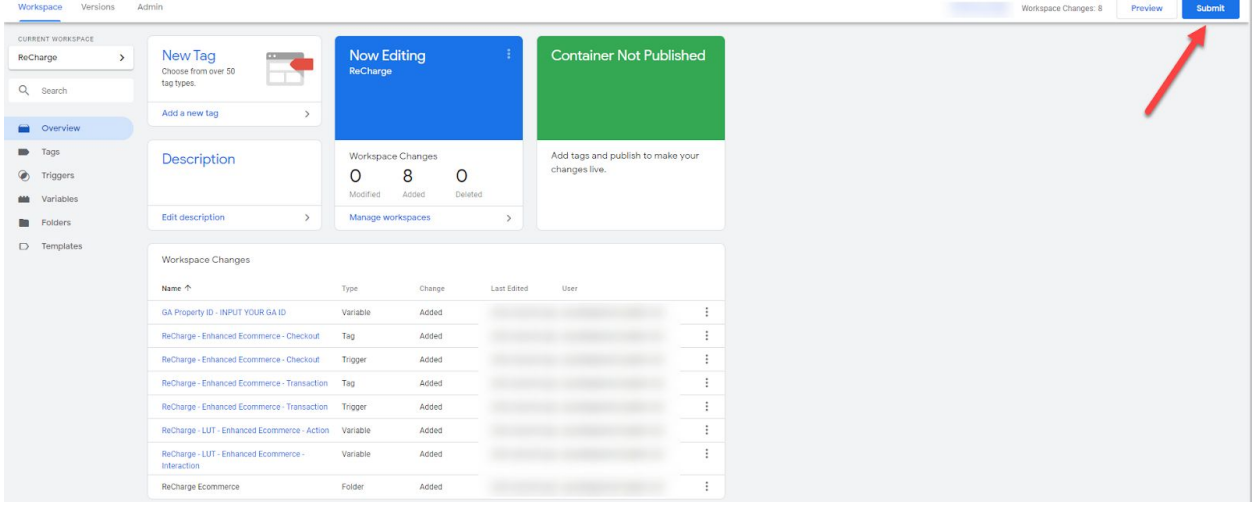